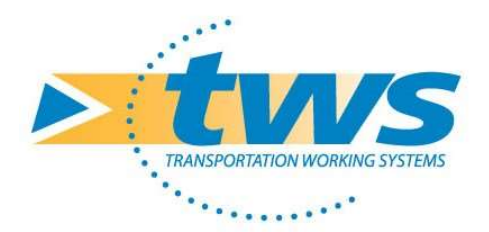

## OASIS-OKAPI Session de formation

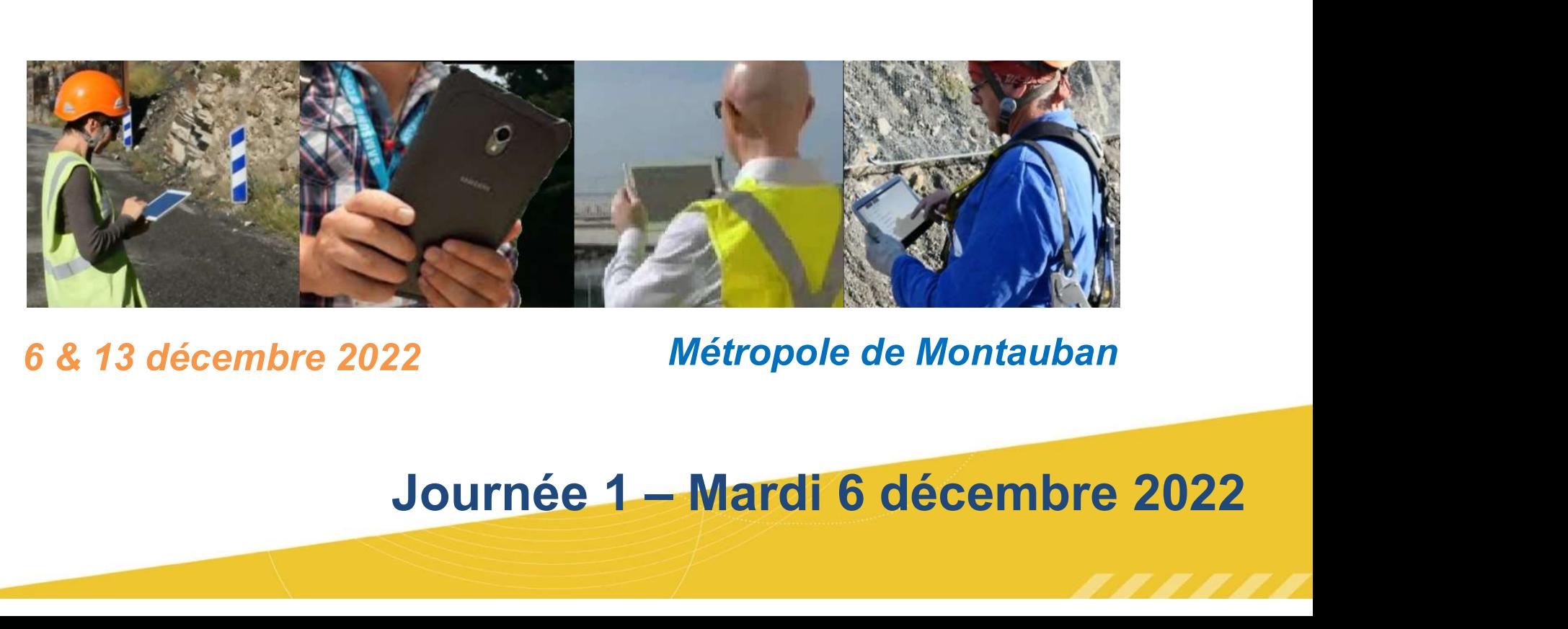

6 & 13 décembre 2022 Métropole de Montauban

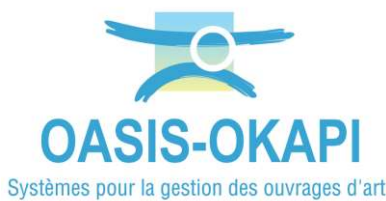

## La démarche de gestion et de suivi du patrimoine infrastructures

#### • Connaissance des outils

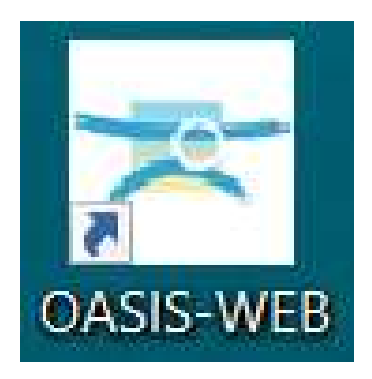

Prise en main de Oasis-Web

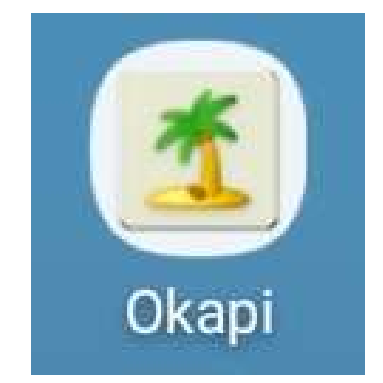

#### Prise en main de Okapi

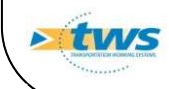

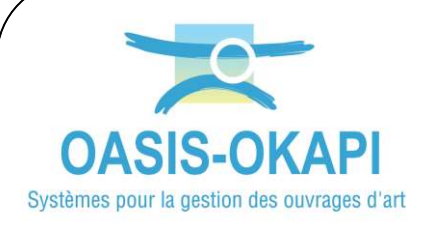

## Prise en main de Oasis-Web

#### • Description des ouvrages :

- Les onglets dans OASIS-WEB ;
- Les éléments de l'ouvrage ;
- Le panneau Notations de l'ouvrage ;
- Le panneau pour la hiérarchisation socioéconomique ;
- Les tableaux prédéfinis ;

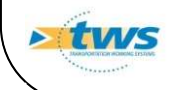

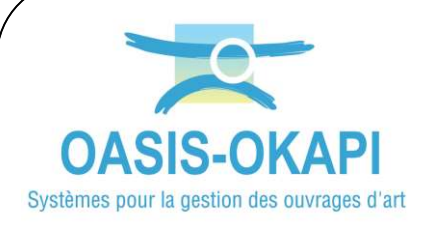

## Prise en main de Oasis-Web

### • Description des ouvrages (suite) :

- Les recherches;
- La navigation ;
- Les thématiques natives et paramétrées ;
- Les modifications par lot ;
- L'historique de l'ouvrage.

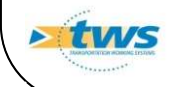

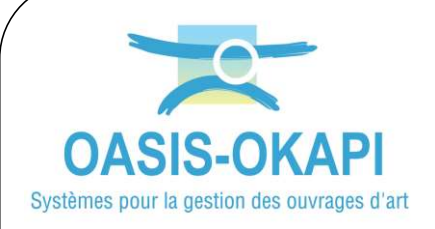

## Comment accéder à Oasis-Web ?

 Lancez OASIS-WEB à partir de votre ordinateur

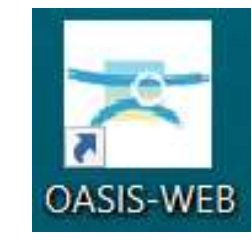

> Identifiez-vous en indiquant vos login et mot de passe dans la fenêtre affichée, hors mode consultation libre

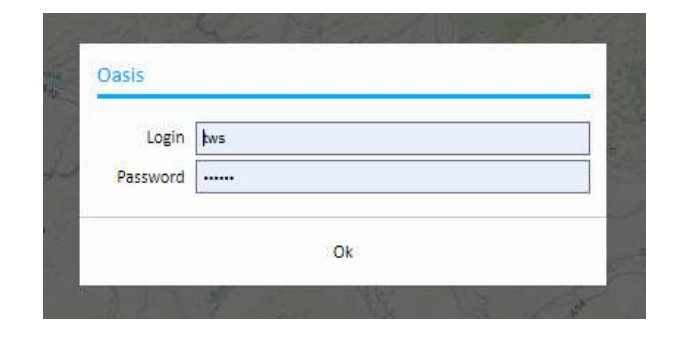

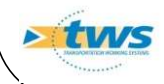

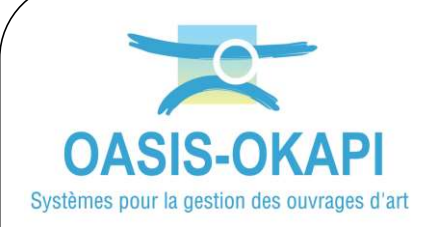

## Comment accéder à Oasis-Web ?

#### OASIS-WEB s'ouvre sur la carte de France :

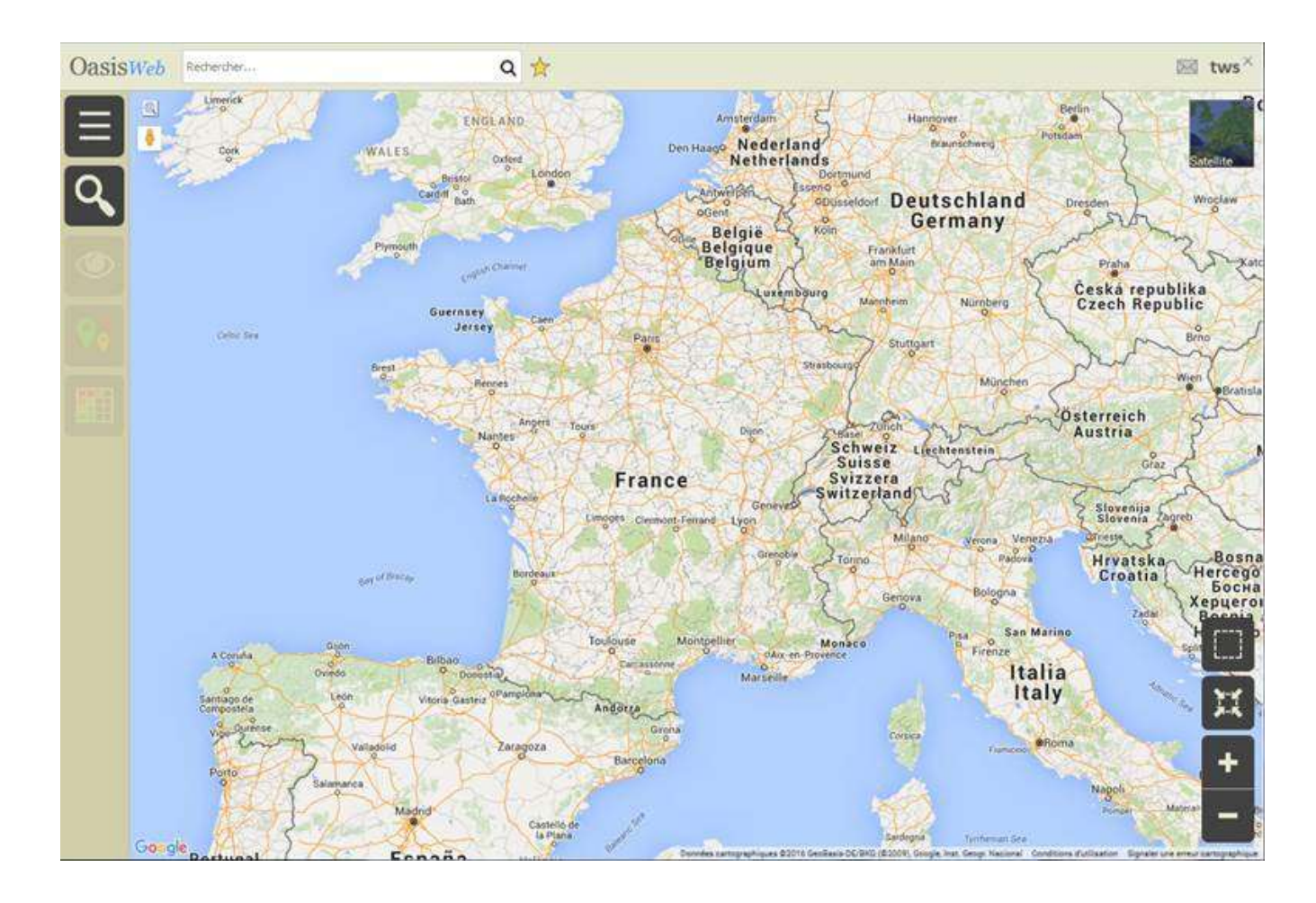

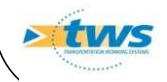

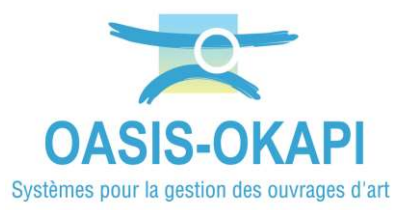

## Comment utiliser Oasis-Web ? **Les recherches**

#### Utiliser une requête de recherche :

- Cliquez dans le bouton illustré par une « loupe » :
- **Et choisissez un domaine** d'investigation :

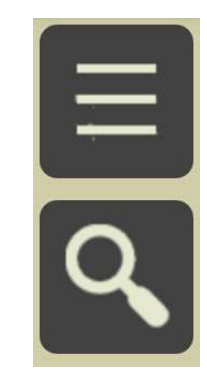

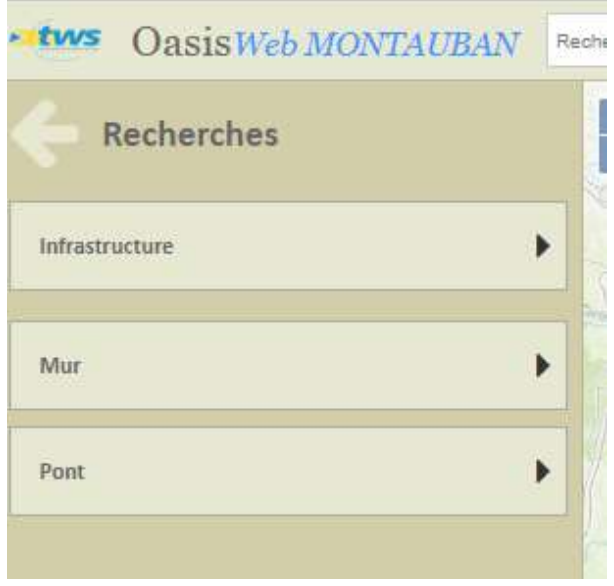

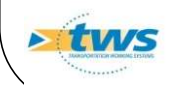

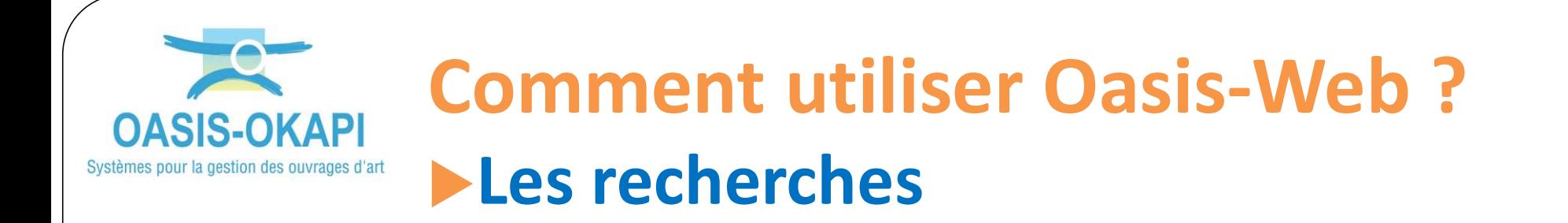

#### Procéder à une recherche directe d'ouvrages :

Dans l'éditeur de texte « Rechercher… » proposé dans la barre de tire :

Entrez le nom de l'ouvrage, de la commune, du terme recherché :

Oasis affiche une liste d'éléments contenant la séquence de caractères entrés :

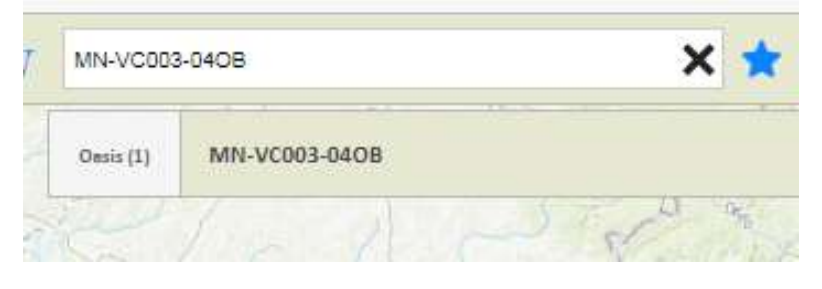

Q

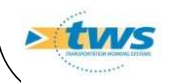

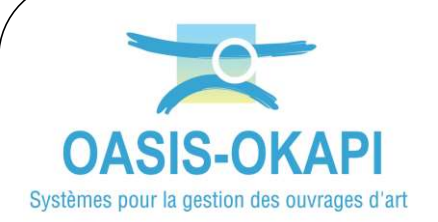

tuvs

## Votre espace de travail

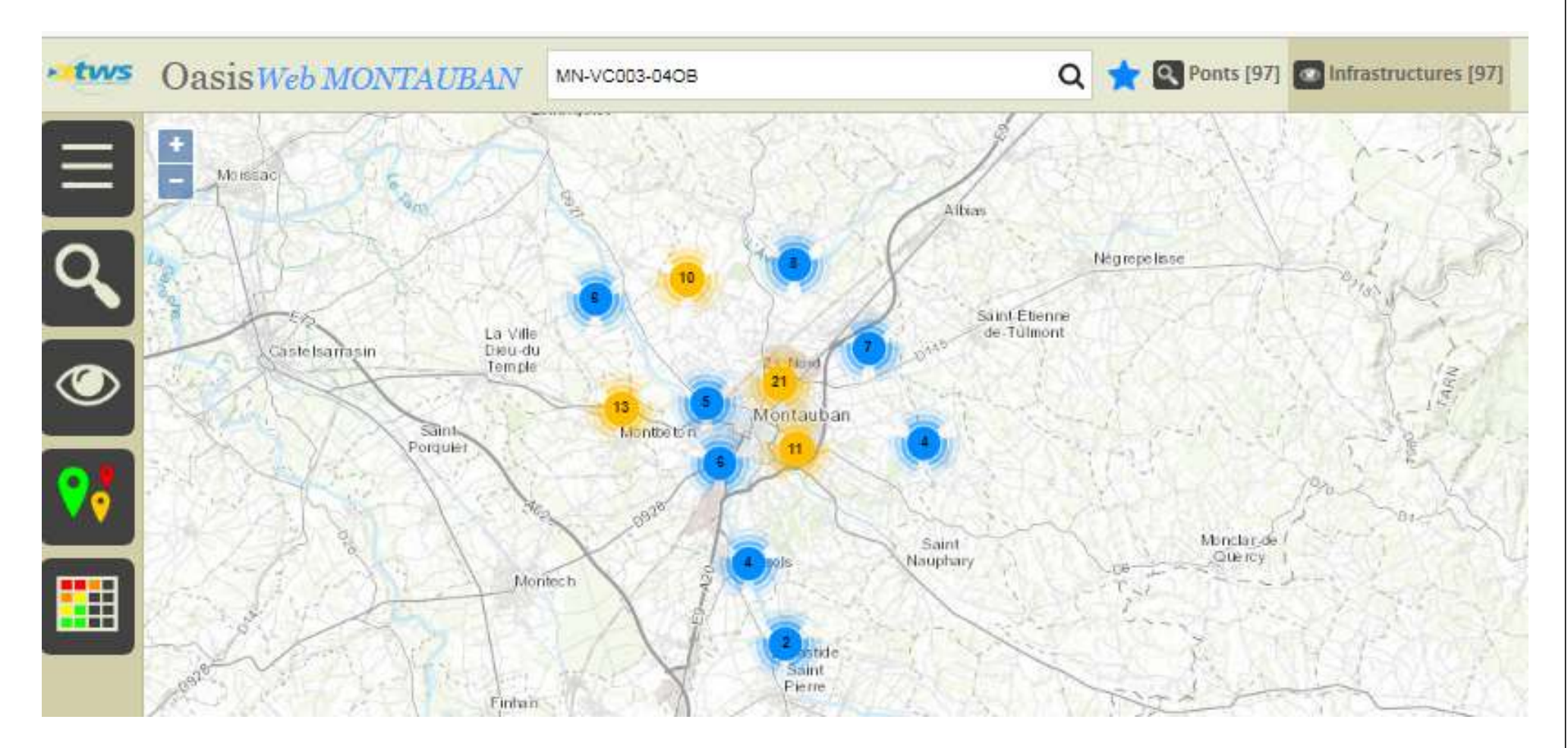

Vous avez affiché une présélection d'ouvrages. Par exemple, tous les ponts

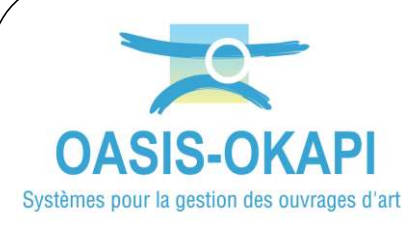

# Comment utiliser Oasis-Web ? **Les outils et les favoris** API **Comment utiliser Oasis-Web ?**<br>
Les outils et les favoris<br>
>Utilisez le bouton « Outils » :<br>
→ du panneau latéral : API **Comment utiliser Oasis-Web ?**<br>
Les outils et les favoris<br>
>Utilisez le bouton « Outils » :<br>
>du panneau latéral :

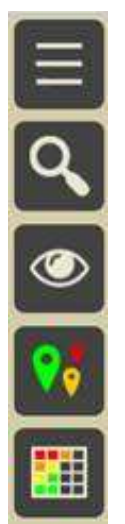

Pour afficher les Outils disponibles.

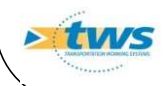

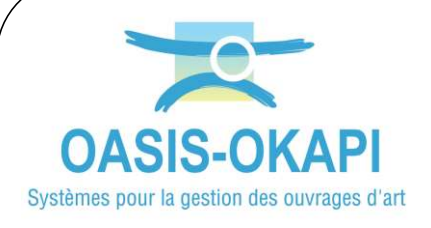

## Comment utiliser Oasis-Web ? **Les outils et les favoris**

### Les Outils d'un profil Administrateur : Les Outils d'un profil

Consultation :

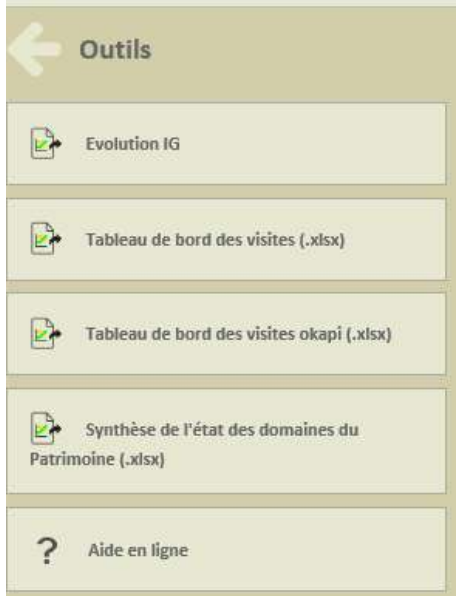

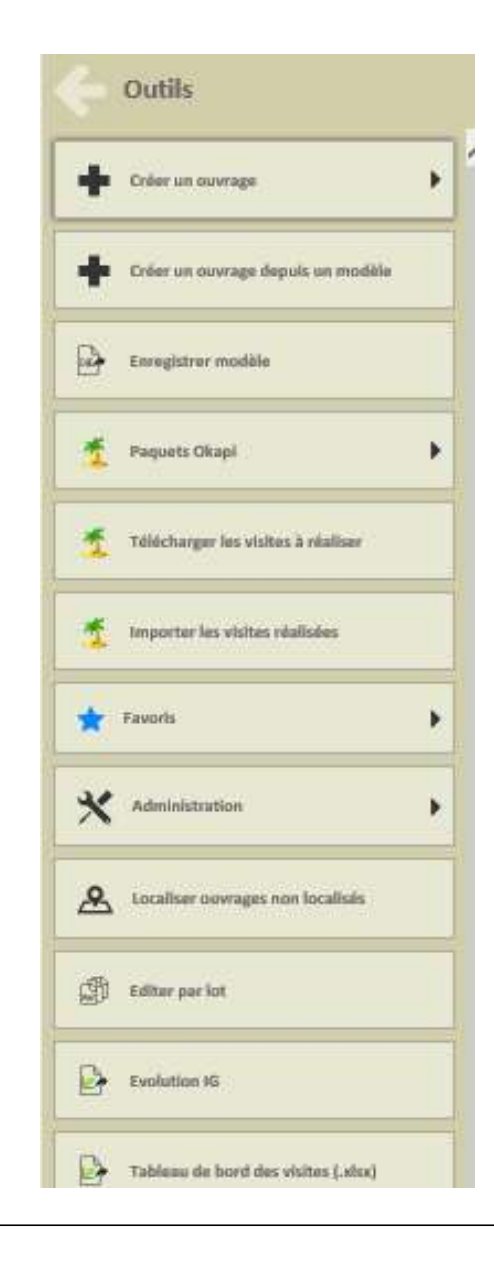

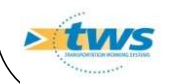

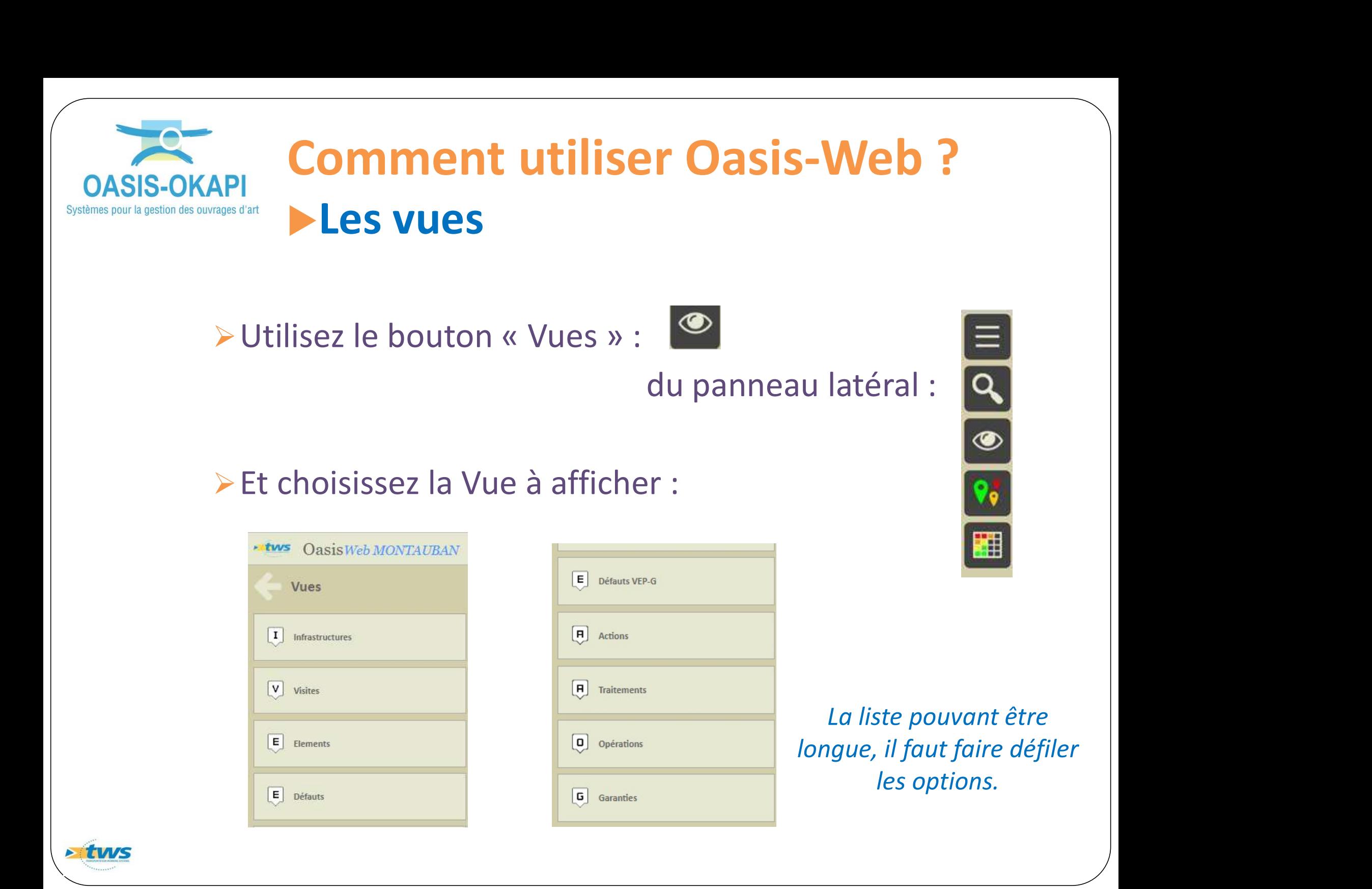

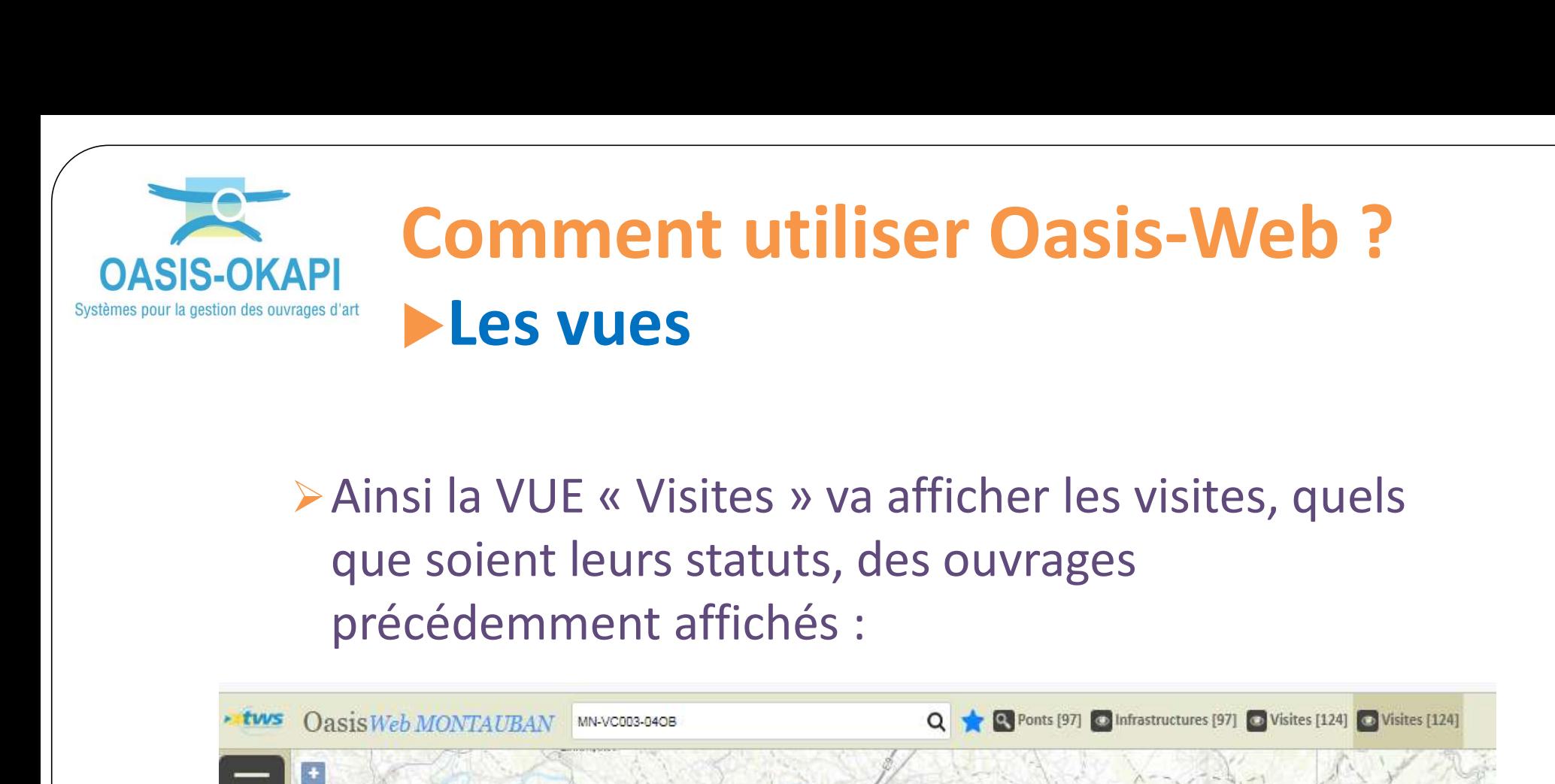

que soient leurs statuts, des ouvrages

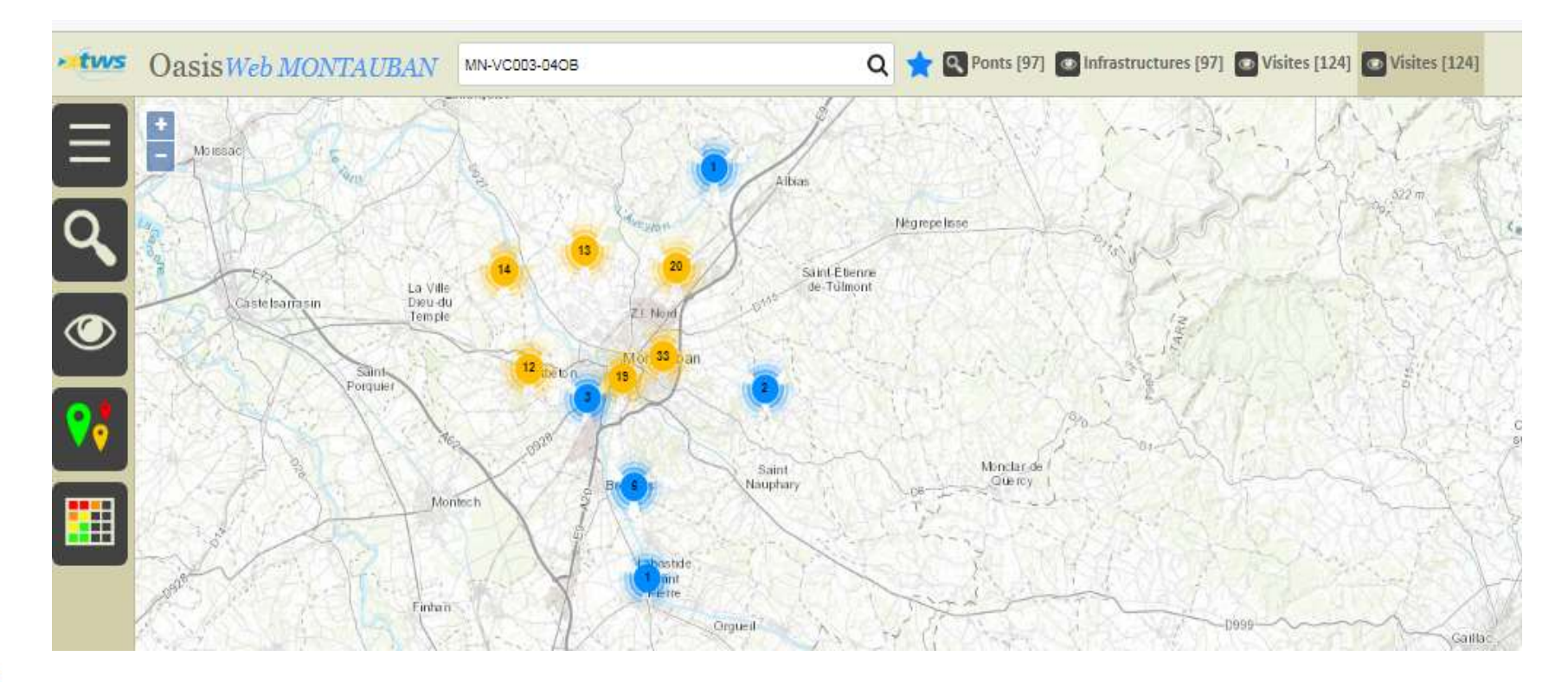

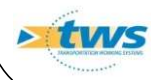

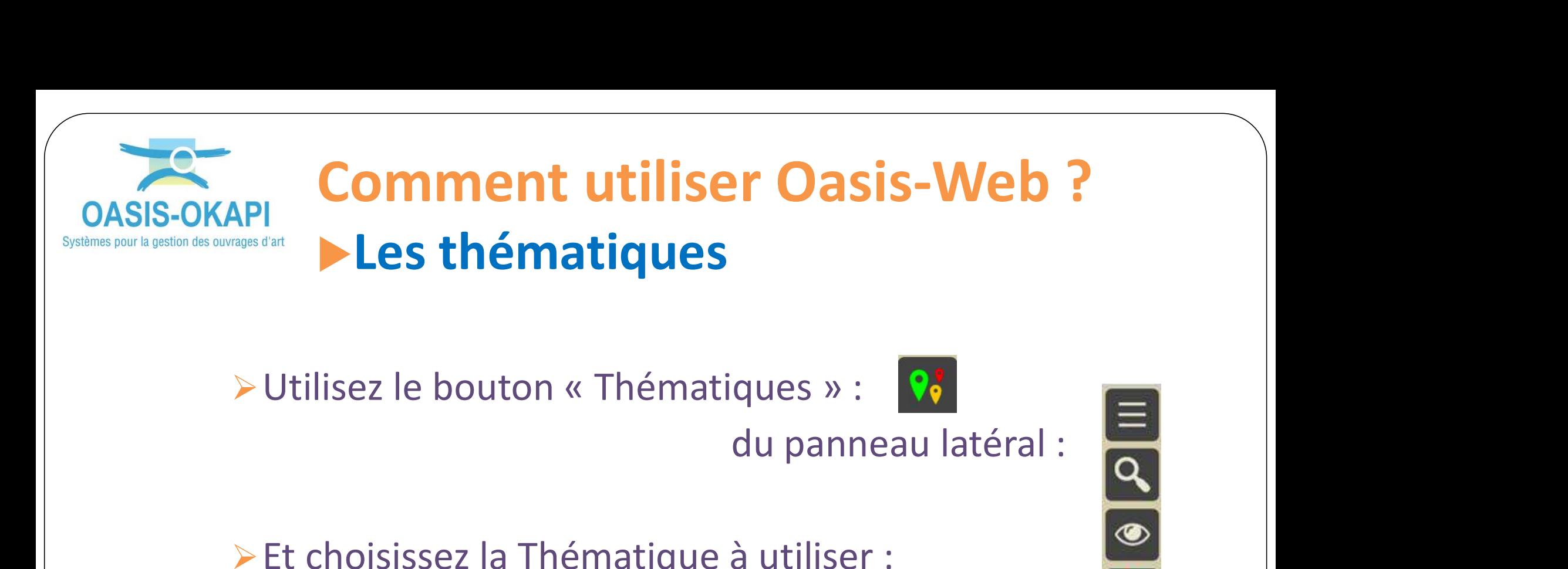

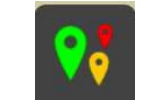

#### Et choisissez la Thématique à utiliser :

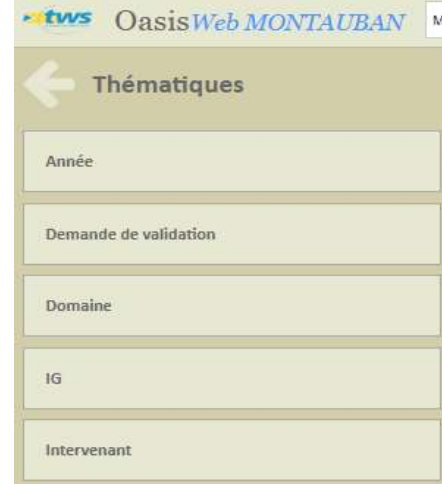

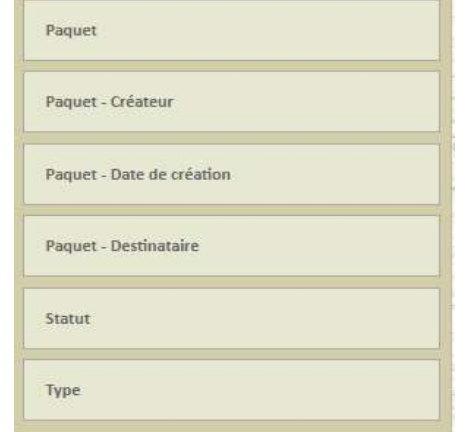

L'utilisation des thématiques permet d'afficher les ouvrages, visites, actions, etc. selon une thématique choisie parmi celles proposées.

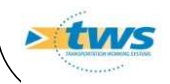

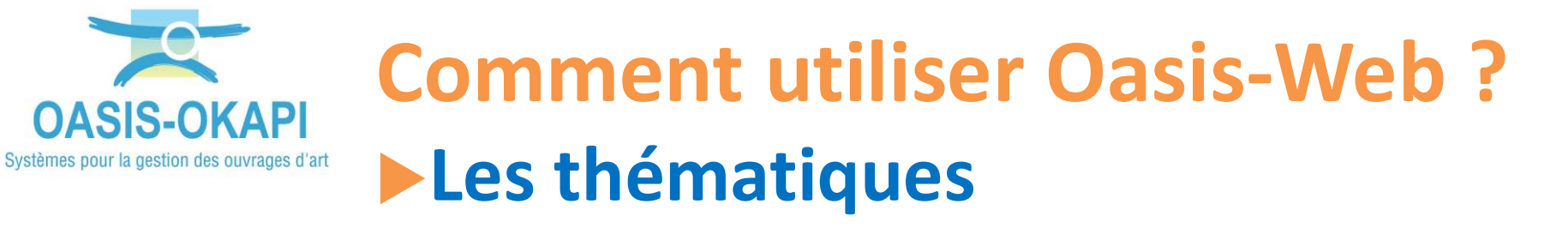

Les thématiques proposées sont paramétrables et dépendent du type d'objet affiché (Infrastructures, Visites, Actions, Opérations, Désordres).

Exemple de thématique

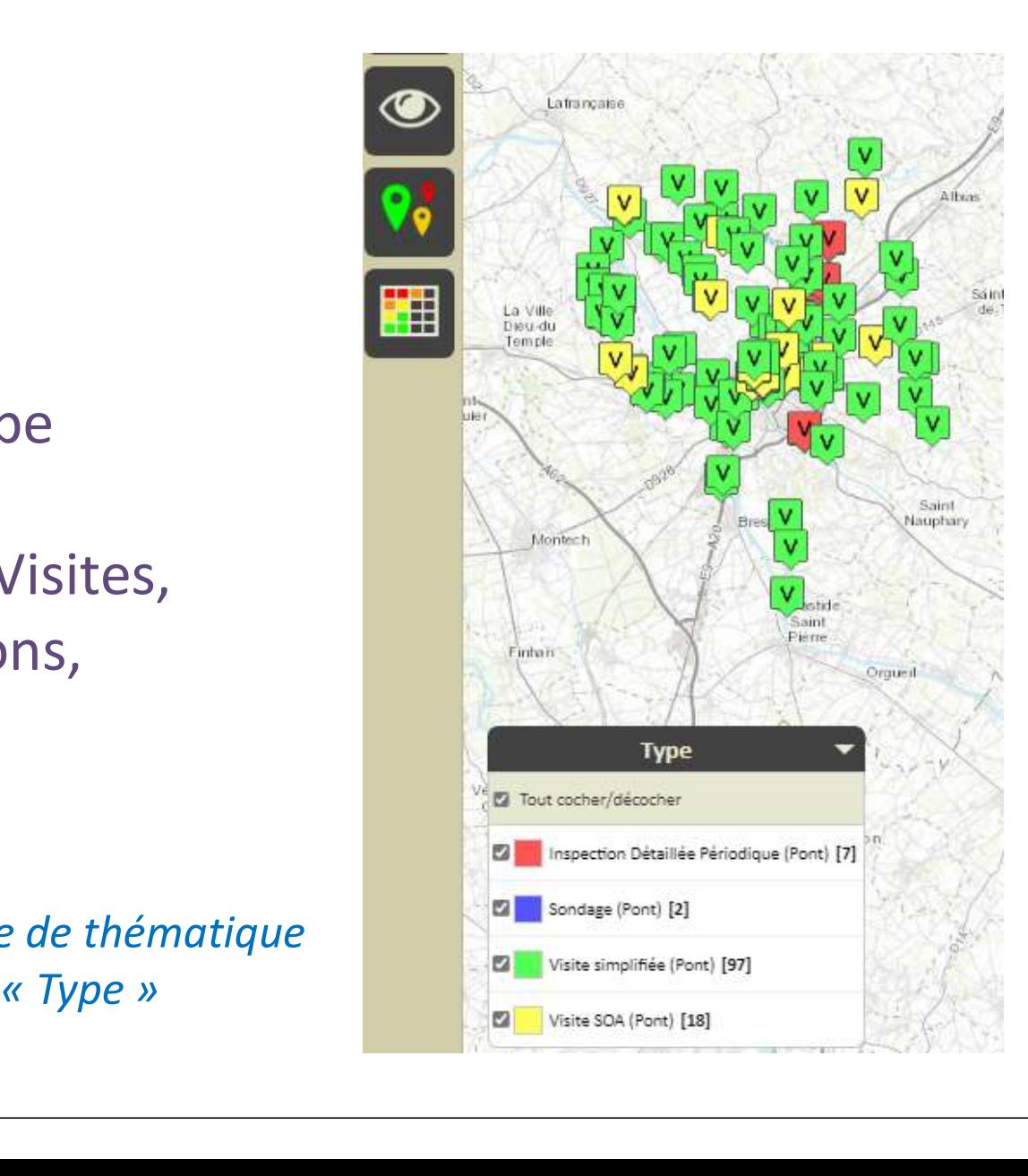

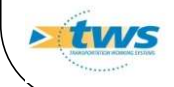

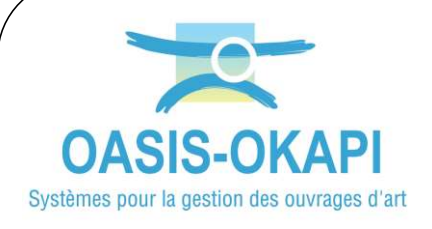

## Comment utiliser Oasis-Web ? **Les tableaux, bilans et statistiques**

- L'affichage des infrastructures dans un tableau permet de les classer dans une liste tabulaire selon différents critères de priorité. dasser dans une liste tabulaire selon<br>
eres de priorité.<br>
l'abord les infrastructures :<br>
le sélection cartographique :<br>
des boutons « carto » :
- $\triangleright$  Sélectionnez d'abord les infrastructures :
	- Utiliser l'outil de sélection cartographique :

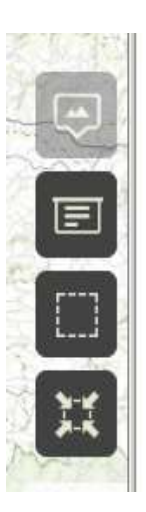

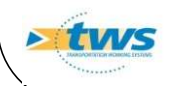

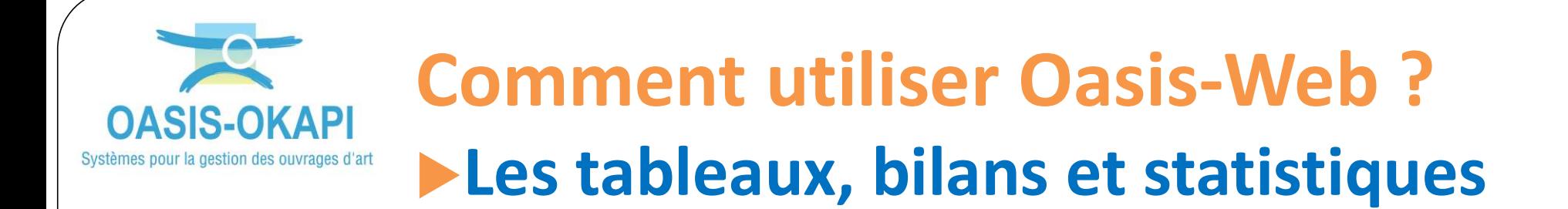

#### Pour sélectionner les infrastructures :

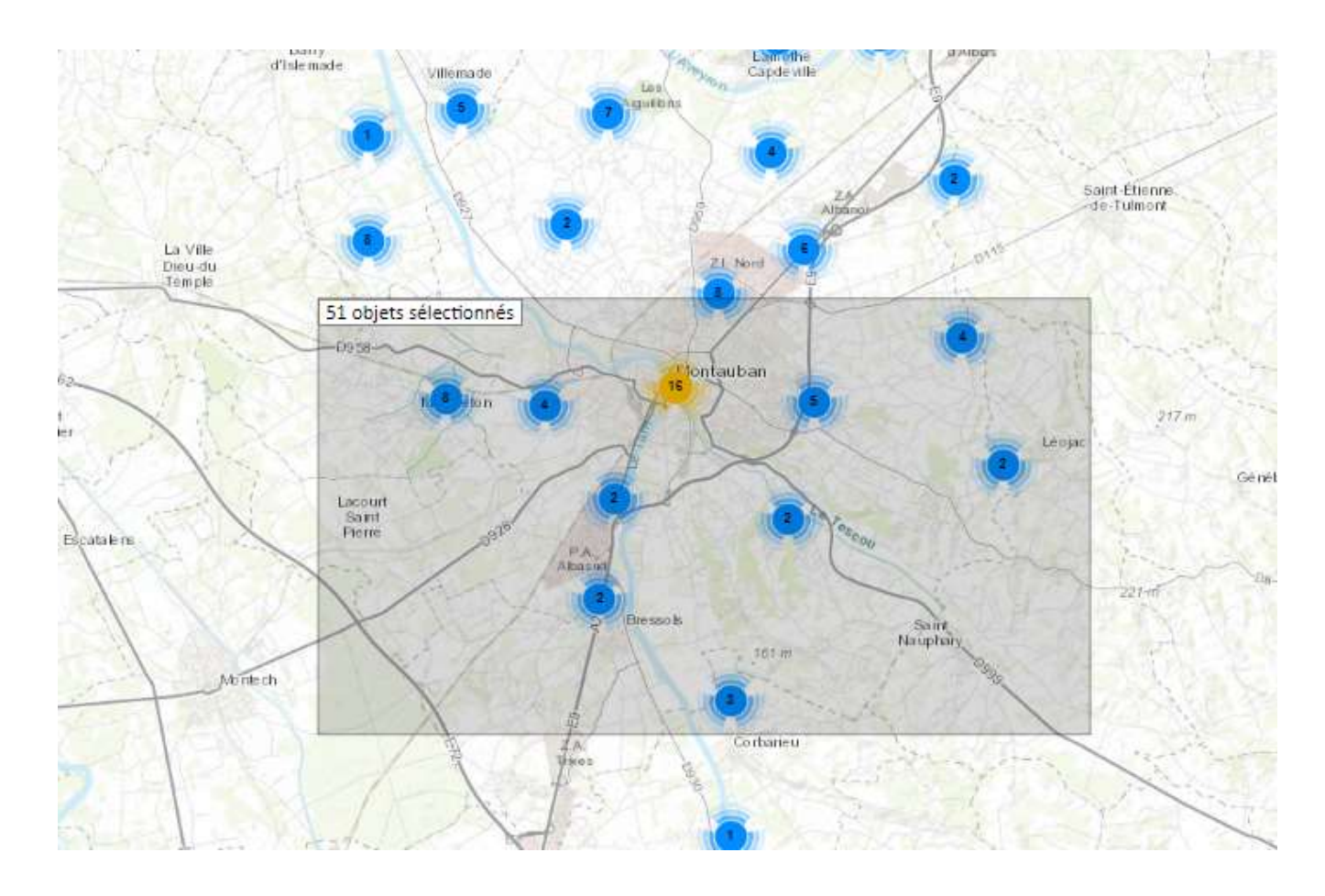

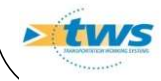

# SAPI **Comment utiliser Oasis-Web ?**<br>
Puis utilisez le bouton « Tableaux » : **ED**<br>
Puis utilisez le bouton « Tableaux » : **ED**<br>
du panneau latéral : **ED** eaux » : Endine Contract Statistiques Comment utiliser Oasis-Web ? **Les tableaux, bilans et statistiques**

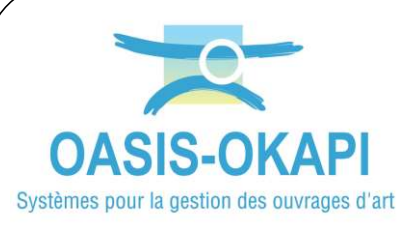

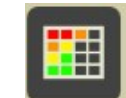

Pour afficher les ouvrages dans un tableau à choisir dans une liste prédéfinie et à enrichir.

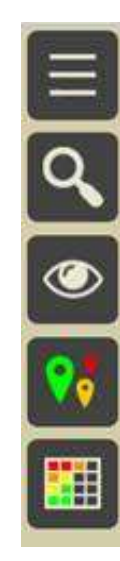

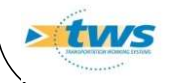

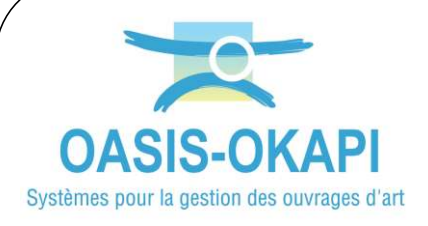

## Comment utiliser Oasis-Web ? **Les tableaux, bilans et statistiques**

#### Exemple d'un tableau générale sur les murs :

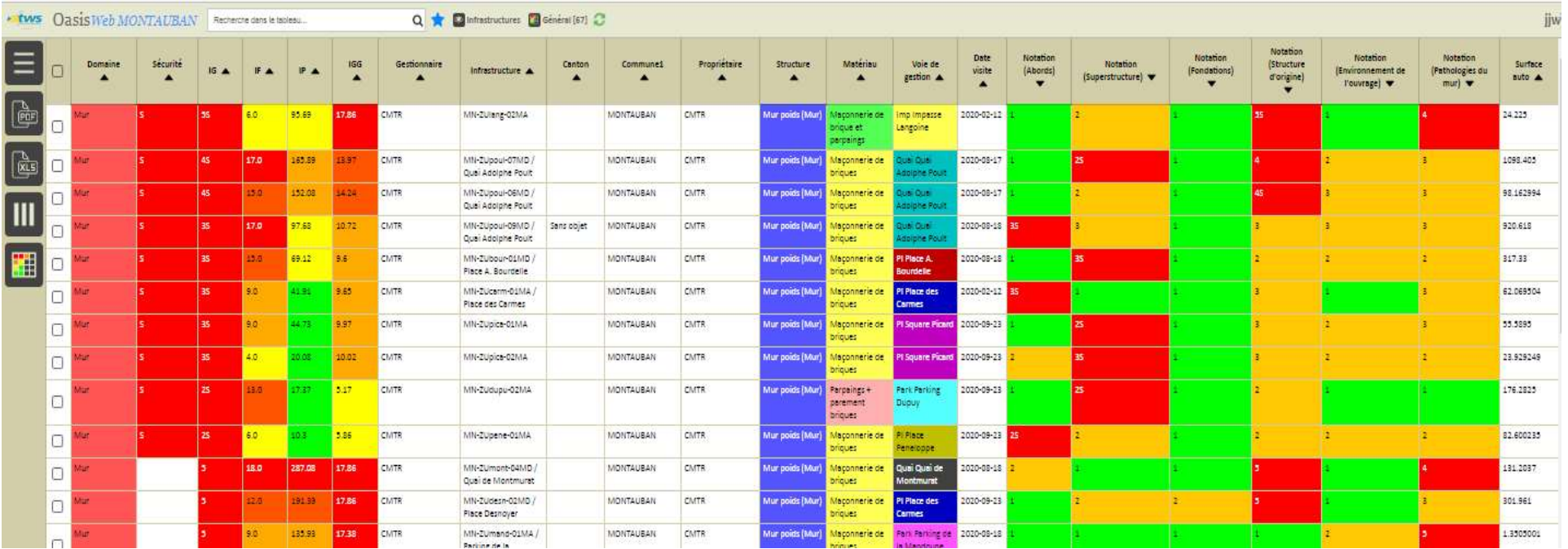

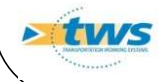

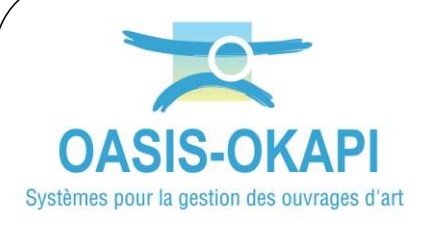

## Comment utiliser Oasis-Web ? Les tableaux, bilans et statistiques

#### Exemple d'un tableau d'interventions par année sur les ponts :

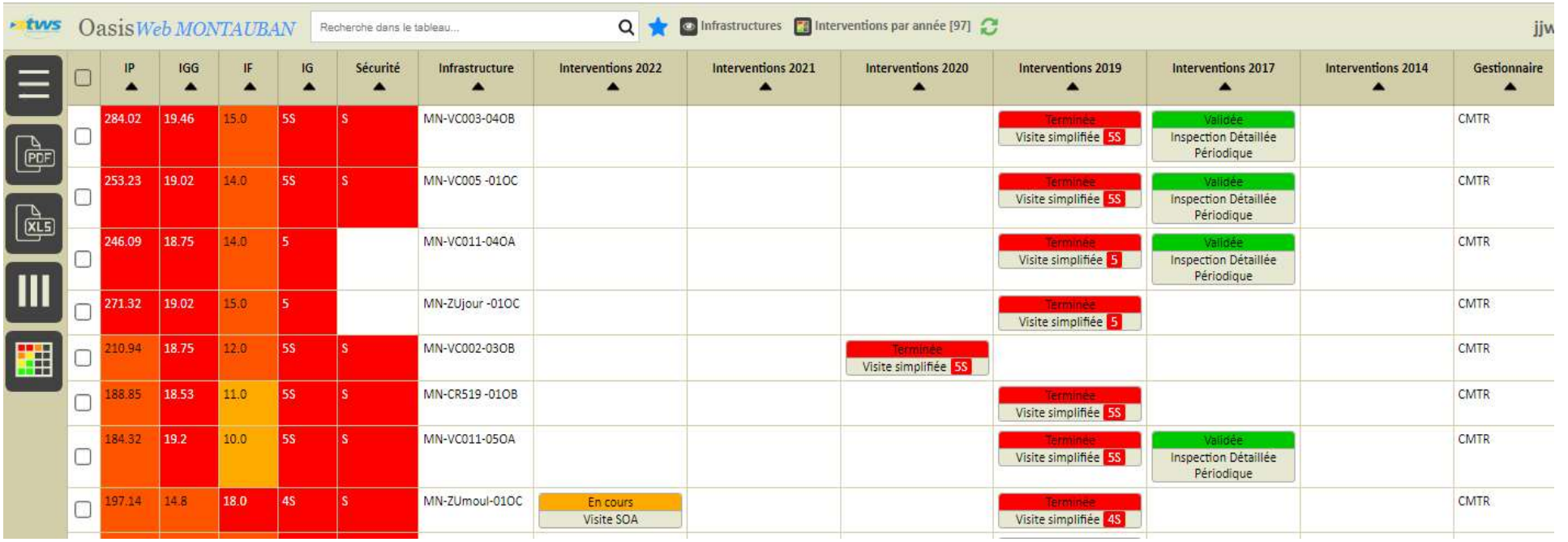

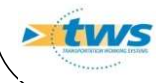